## **NEC Express5800/100シリーズ Express5800/E110b-M**

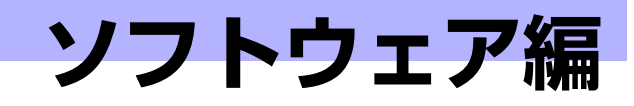

**3**

Express5800シリーズ用に用意されているソフトウェアについて説明します。

## 「添付のDVDについて」(80ページ)

N8141-49モジュールエンクロージャ(1way)に添付の 「EXPRESSBUILDER」DVDに収められているソフトウェアについて紹介しま す。

## 「管理PC用バンドルソフトウェア」(83ページ)

本体を監視・管理するための管理PC にインストールするバンドルソフトウェ アについて説明します。

# **添付のDVDについて**

N8141-49モジュールエンクロージャ (1way)に添付の「EXPRESSBUILDER」DVDに は、各種バンドルソフトウェアが収録されています。これらのソフトウェアを活用すること により、本装置の機能をより多く引き出すことができます。

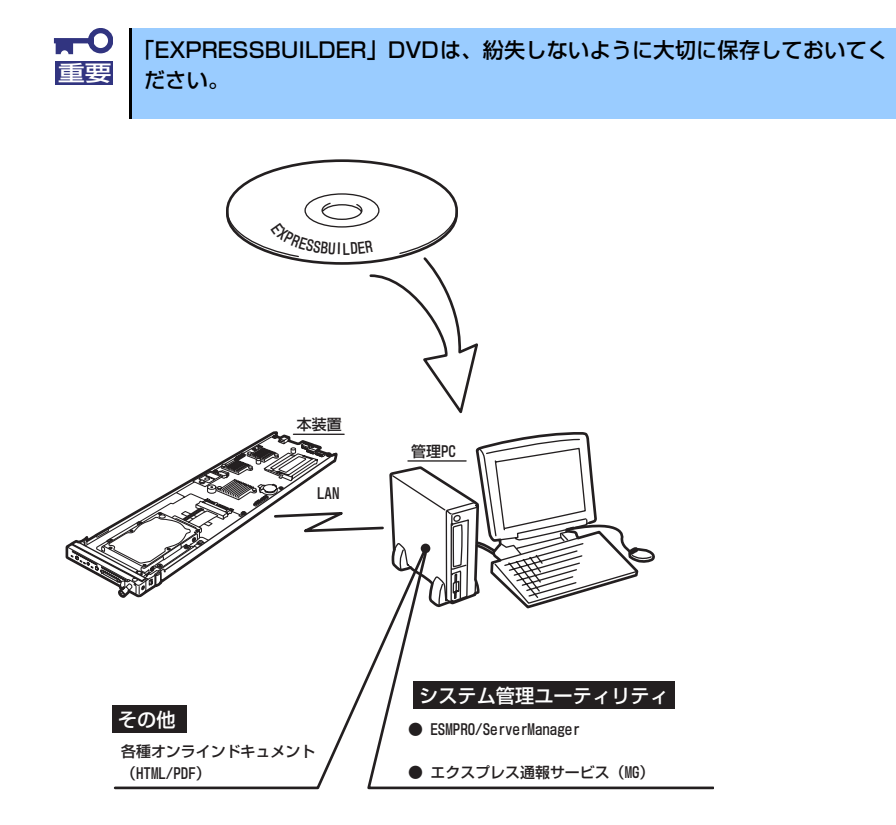

\* コンソールレスで操作する場合。COMポートも使用可能。

## **CD-ROM装置のみの管理PCを使用したいとき**

EXPRESSBUILDERはDVDメディアにて提供しているため、DVDメディアが読み込める装 置のあるコンピュータでないと各種ソフトウェアのインストールをすることができません。 CD-ROM装置のみのクライアントマシンへソフトウェアをインストールしたい場合は、次の ような手順にて、いったんCD-R等へコピーしてから使用してください。

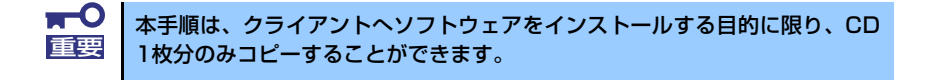

- 1. 本装置など、DVDメディアが読み込める装置へ「EXPRESSBUILDER」DVDを セットする。
- 2. オートランメニューが起動した場合は終了させる。
- 3. エクスプローラから、「EXPRESSBUILDER」DVDに格納された以下のファイ ル・フォルダをハードディスクドライブへコピーする。

```
¥(ルートフォルダ) : version.xmlをコピー
¦
+---¥005
 ¦
    +---- ¥ar_menu 以下すべて
 ¦
    +---- ¥doc以下すべて
 ¦
    +---- ¥win以下すべて
```
4. 手順3にてコピーしたファイル・フォルダをそのままのフォルダ構造にてCD-Rへ コピーする。

コピーするときは、ルートフォルダを一致させてください。

- 5. CD-Rへのコピーが完了したら、手順3にてコピーしたハードディスクドライブ上 のファイル・フォルダはすべて削除する。
- 6. 手順4で作成したCD-RをクライアントマシンのCD-ROM装置へセットする。
- 7. エクスプローラから、CD内の以下のファイルを実行する。

¥005¥ar\_menu¥autorun\_menu.exe (32bitエディションの場合) autorun\_menu\_x64.exe (64bitエディションの場合)

## **オートランで起動するメニュー**

Windowsが動作しているコンピュータへEXPRESSBUILDERをセットすると、オートラン 機能によりメニューが起動します。

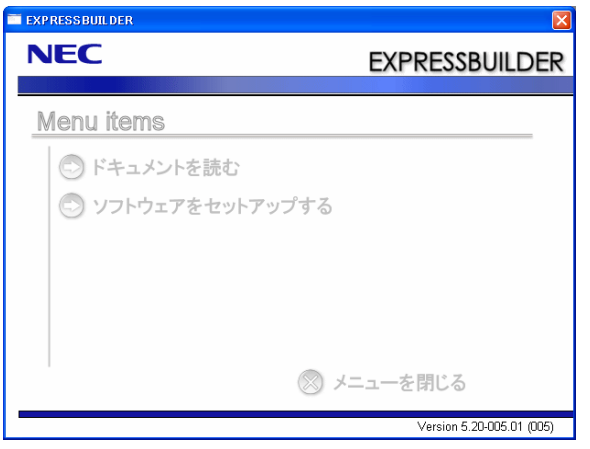

セットしたタイミングによっては、自動的に起動しない場合があります。その ような場合は、エクスプローラから「マイコンピュータ」を選択し、セットし た光ディスクドライブのアイコンをダブルクリックしてください。 ヒント

メニューからは、Windows上で動作する各種バンドルソフトウェアのインストールやオンラ インドキュメントを参照することができます。

> オンラインドキュメントの中には、PDF形式の文書で提供されているものもあ ります。このファイルを参照するには、あらかじめAdobeシステムズ社製の Adobe Readerがインストールされている必要があります。Adobe Reader がイ ンストールされていないときは、あらかじめAdobeシステム社のインターネッ トサイトよりAdobe Readerをインストールしておいてください。 ヒント

メニューの操作は、ウィンドウに表示されているそれぞれの項目をクリックするか、右ク リックして現れるショートカットメニューを使用してください。また、一部のメニュー項目 は、メニューが動作しているシステム・権限で実行できないとき、グレイアウト表示され選 択できません。適切なシステム・権限で実行してください。

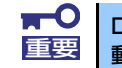

DVDを光ディスクドライブから取り出す前に、メニューおよびメニューから起 重要 動したオンラインドキュメント、各種ツールは終了させておいてください。

# **管理PC用バンドルソフトウェア**

モジュラーサーバをネットワーク上から管理するための「管理PC」を構築するために必要な バンドルソフトウェアについて説明します。

## **ESMPRO/ServerManager**

モジュラーサーバをネットワーク上の管理PCから監視・管理するには、本体にバンドルされ ているESMPRO/ServerManagerをお使いください。

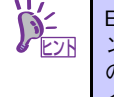

ESMPRO/ServerManagerの使用にあたっての注意事項や補足説明がオンライ ンドキュメントで説明されています。添付の「EXPRESSBUILDER」DVD 内 のオンラインドキュメント「ESMPRO/ServerManagerインストレーションガ イド」を参照してください。

## **エクスプレス通報サービス(MG)**

エクスプレス通報サービスに登録することにより、システムに発生する障害情報(予防保守 情報含む)を電子メールやモデム経由で保守センターに自動通報することができます。 本サービスを使用することにより、システムの障害を事前に察知したり、障害発生時に迅速 に保守を行ったりすることができます。 エクスプレス通報サービス(MG)は、エクスプレス通報サービスにおいて、モジュラーサー バからのアラートを保守センターに通報するためのプログラムです。 モジュラーサーバは、直接ESMPRO/ServerManagerにアラートを送信します。そのため、 エクスプレス通報サービス(MG)はESMPRO/ServerManager側にインストールします。

## セットアップに必要な契約

エクスプレス通報サービスを有効にするには、以下の契約等が必要となりますので、あらか じめ準備してください。

#### z 本体のハードウェア保守契約、またはエクスプレス通報サービスの契約

本体のハードウェア保守契約、またはエクスプレス通報サービスのみの契約がお済みで ないと、エクスプレス通報サービスはご利用できません。契約内容の詳細については、お 買い求めの販売店にお問い合わせください。

z 開局にあたって

エクスプレス通報サービスを開局する際には、ご契約毎のご契約情報を記録した「エク スプレス通報サービス 開局キーファイル」を、通報対象の装置に適用する必要がありま す。「エクスプレス通報サービス 開局キーファイル」は、弊社での開局準備ができ次第、 エクスプレス受付センターから提供いたします。ファイルの提供とその適用方法には、以 下の2通りの方法があります。

1. ネットワーク経由でダウンロード

エクスプレス通報サービスをNECサポートパック登録ホームページ、もしくはお客 様登録のサイトからお申し込みの場合、お申し込みの手続きを実施いただき、弊社 での開局準備完了後、「エクスプレス通報サービス開局キーファイル」をダウン ロードできます。ダウンロード後、インストレーションガイドに従い、「エクスプ レス通報サービス開局キーファイル」を設定頂くようお願いします。

2. 通報サービスの通報開局CD

エクスプレス通報サービスを製品同梱の申込用紙もしくは契約書で申し込みの場 合、お申し込み内容を確認し、弊社での開局準備完了後、エクスプレス受付セン ターより、「エクスプレス通報サービス 開局キーファイル」を格納した「通報開局 CD」を送付いたします。お申し込み手続き後しばらくお待ちください。 「通報開局CD」到着後、インストレーションガイドに従い、設定してください。

## 受信情報の設定

エクスプレス通報サービス(MG)でモジュラーサーバのアラートを通報するためには、ま ず、受信情報の設定を行う必要があります。次の手順で設定を行ってください。

## ● 「受信情報の設定」ツールの起動

ツールは以下の手順で起動します。

- 1. ESMPRO/ServerManagerがインストールされた管理PCから[スタート]ー [ESMPRO]-[統合ビューア]をクリックし、アラートビューアを起動する。
- 2. アラートビューアの「ツール」メニューから「通報の設定」を選択する。

「アラートマネージャ」画面が表示されます。「通報基本設定」ボタンを押して「通 報受信手段の設定」画面を表示させてください。

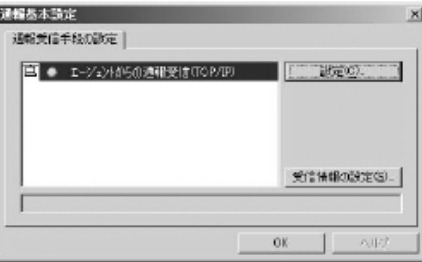

3. 「受信情報の設定」ボタンをクリックして受信情報の設定ツールを起動する。

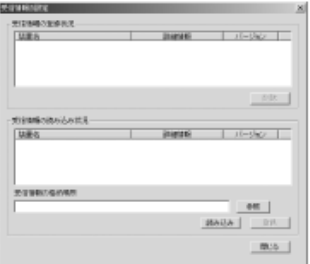

### 受信情報の格納場所の設定

1. 「受信情報の格納場所」エディットボックスに直接格納場所を入力するか、または 「受信情報の設定」画面の「参照」ボタンを押す。

「参照」ボタンを押すと以下に示す「フォルダの参照」画面を表示します。

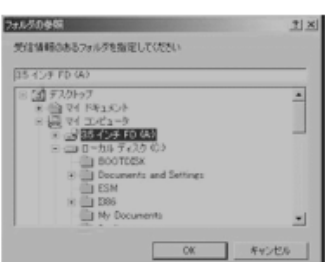

- 2. 受信情報のある場所を指定して「OK」を押す。
	- ※ 受信情報は以下のURLからダウンロードすることができます。 以下の手順に従って受信情報を任意のローカルフォルダに格納して下さい。 なお、本ダウンロード物件はVMware ESXi搭載装置向けと記載されています が、 受信情報は本装置でも使用可能となっています。

(ダウンロード先)

https://www.support.nec.co.jp/View.aspx?id=9010100096

(受信情報のローカルフォルダへの格納手順)

- 1. 上記URLから、RPTMG\_ESXI.ZIP をダウンロードし、任意のローカル フォルダに格納します。
- 2. RPTMG\_ESXI.ZIP を展開し、RPTMG\_ESXIというフォルダに格納されて いる受信情報ファイル(xx.mtb)を抽出します。
- 3. 受信情報ファイル(xx.mtb)を任意のローカルフォルダに格納します。

例:bmc\_200.mtb

以下の画面のように「受信情報の格納場所」に指定した場所が表示されます。

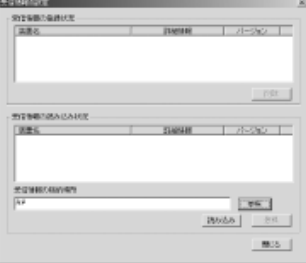

#### 受信情報の読み込み

「読み込み」ボタンを押すことにより、「受信情報の格納場所」から受信情報が読み込ま れます。読み込まれた情報は、「受信情報の読み込み状況」リストビューに表示されます。 何も表示されない場合は、登録可能な情報が「受信情報の格納場所」にない場合です。

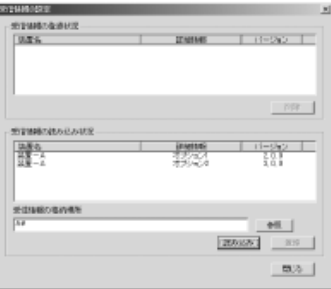

### ● 登録操作

「受信情報の読み込み状況」の項目を確認し、登録が必要なものを選択し、「登録」ボタ ンを押すことで登録が行えます。登録が完了すると、画面は以下のようになります。

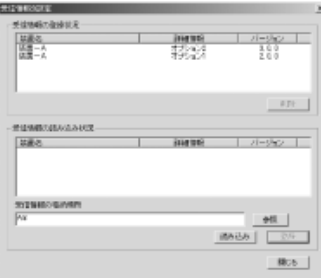

### ● 削除操作

「受信情報の登録状況」に表示している項目を選択して、「削除」ボタンを押すことによ り登録の削除が行えます。

## ● 終了

「閉じる」ボタンを押すと「受信情報の設定」ツールは終了します。

エクスプレス通報サービス(MG)のセットアップについては、「オンラインドキュメント」を 参照してください。

メ モ